# 洛中洛外図屏風 VR コンテンツへの情報表示の追加 Addition of information display to Rakuchu-Rakugai-zu VR content

戸島 克裕† 横山 恵理† 平山 亮†

Katsuhiro TOSHIMA<sup>†</sup> Eri YOKOYAMA<sup>†</sup> and Makoto J. HIRAYAMA<sup>†</sup>

†大阪工業大学情報科学部 †Faculty of Information Science, OSAKA Institute of Technology E-mail: †{e1c20063, eri.yokoyama, makoto.hirayama}@oit.ac.jp

# 1. はじめに

国立歴史民俗博物館所蔵の「洛中洛外図屏風歴博甲 本」[1]を,VR コンテンツとして製作し前回人物モデル を追加した CG モデル[2]に情報表示機能を追加した内 容を報告する.

洛中洛外図とは,京都の市街(洛中)と郊外(洛外)の年 中行事や四季の移り代わり,人々の生活などが描かれ た屏風絵のことである.室町時代後期から江戸時代に かけて製作された.「洛中洛外図屏風歴博甲本」は現存 する洛中洛外図屏風の中で最古のものである.

前回製作追加した人物モデルは,国立歴史民俗博物 館の Web サイトで閲覧できる洛中洛外図屏風「歴博甲 本」人物データベース[3]や国立歴史民俗博物館にある 洛中洛外図屏風の復元模型[4]の写真を参考に製作して いる.しかし,製作した人物や建物には説明などが無 いため,着ている服は何か,どのようなものが売られ ていた店なのかが VR 体験時にはわからない状態にな っている.

そこで,VR 体験時に服装や店の情報を得られるよ うにするために,Unity 内に新規スクリプトを作成し プログラムを用いて情報表示システムを構築すること で洛中洛外図屏風 VR コンテンツを学習コンテンツと して利用可能になることが期待できる.

### 2. 提案手法

洛中洛外図屏風 VR コンテンツの情報表示システム の製作方法を提案する.

情報表示システムの構築方法はゲームエンジンで ある Unity でスクリプトを利用しプログラムを入力し ていく.今回は,指定した範囲に入ったときボタンを 表示するプログラム,ボタン・説明文が表示中常にプ レイヤーの方向を向き続けるプログラム,ボタンを押 すことで説明文の表示・非表示を切り替えるプログラ ムを使用した.

そして,作成したスクリプトを人物にアタッチし, 人物の説明文を追加した.

最後に Oculus Quest 2[5]を使用し VR 体験しながら情 報表示システムが正しく動作するか確認をおこなう.

# 3. 製作

### 3.1 指定範囲ボタン表示システムの製作

(1) プレイヤーが指定範囲に入るとボタンを表示す るシステムを製作した.まず,Unity のヒエラルキー欄 で右クリックし空のオブジェクトを追加する.追加し た空のオブジェクトの Inspector 欄の Add Component か ら Box Collider を付ける.Box Collider のコンポーネン トは Edit Collider をクリックし,Is Trigger にチェック を付ける(図 1). この Component を付けた空のオブジ ェクトがエリア内にプレイヤーがいるのか判定を行う. そのため判定したいエリアの大きさになるようにサイ ズを整える. 人物の判定範囲は人物モデル 5 人分ほど 前後左右開けている(図 2).

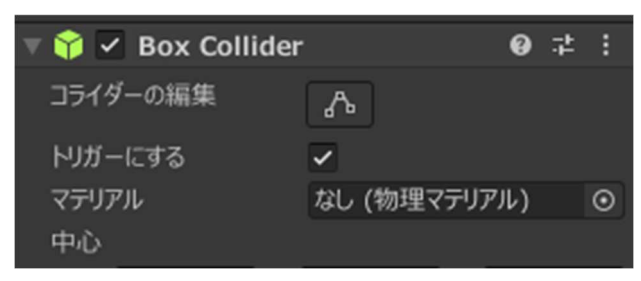

図 1:Component の設定

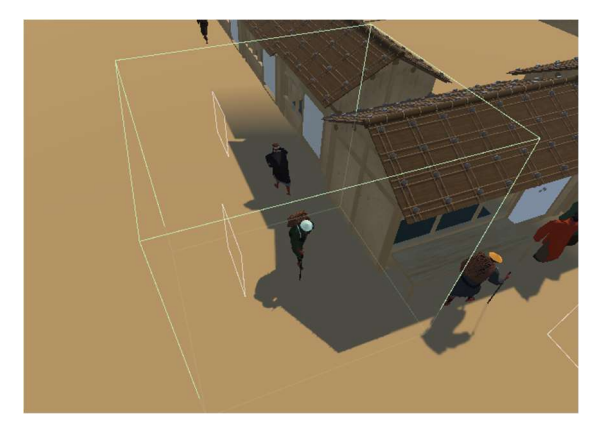

図 2:判定範囲

Engineers of Japan

(2) 次 に 判 定 す る プ ロ グ ラ ム を 書 き ス ク リ プ トと し て空のオブジェクトに追加した.(1)で追加した空のオ ブジェクトに Add Component から新しいスクリプトを 付ける.スクリプトに OnTrigger 関数を使いエリアで の処 理 を 行う よ う プロ グ ラム を 書 く. OnTriggerEnter はエリアに入ったときの処理を,OnTriggerExit はエリ  $7$ から出たときの処理を書いている(図 3). Other.tag == ""には判定対象のタグを記入する. 追加後 Inspector 欄のスクリプトの部分に 2 つのオブジェクト 追加欄が追加されるので,表示させるボタンと,説明 文用のテキストオブジェクトをドラッグ&ドロップで 追加しておく(図 4). 判定対象(今回はプレイヤーオブ ジェクト)のタグ欄からタグを設定しておく(図 5).

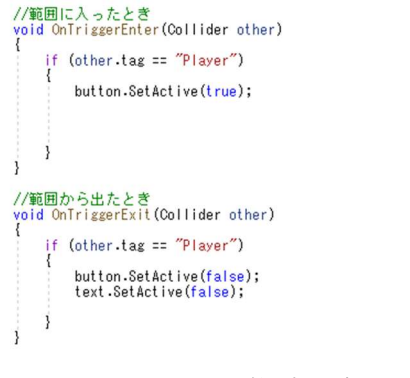

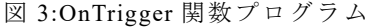

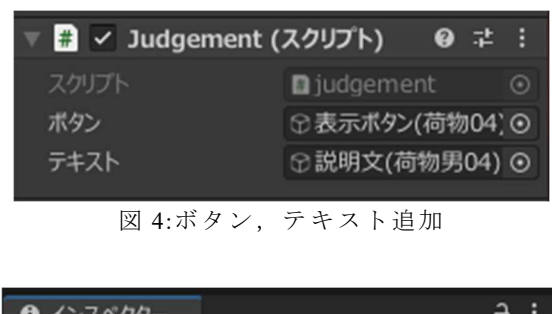

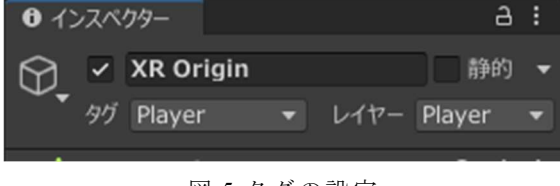

図 5:タグの設定

# 3.2 常にプレイヤーを向くシステムの製作

(1) ボタンや説明文が常にプレイヤーの方向を向く システムを製作した.ボタンや説明文を表示させるた めに,ヒエラルキー欄で右クリックし XR から UI キャ ンバスを選択し,VR で操作できるキャンバスを追加 する.追加したキャンバスとボタンのサイズを見やす い大きさに調整し,人物モデルまたは建物モデルの近 くに設置する(図 6).

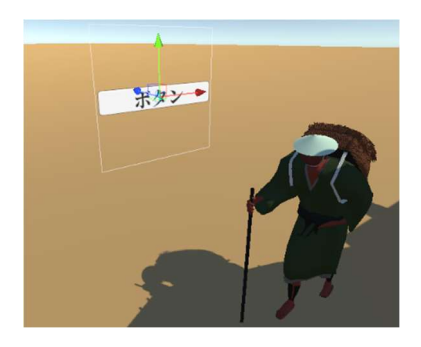

図 6:ボタンを設置した様子

(2) 常にプレイヤーの方向を向くプログラム書き追 加した.キャンバスの Add Component から新しいスク リプトを追加する.スクリプトには Find 関数と LookAt 関数を書く(図 7). Find()には取得したいオブジェクト の名前を入れ,LookAt()には常に向く対象となるター ゲットを指定する.対象がエリア内に入るとボタンは 常に対象の方向を向くようになる(図 8~9).

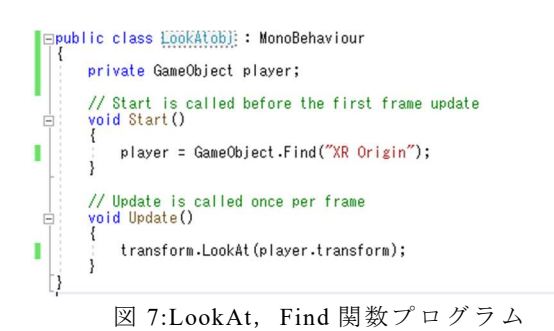

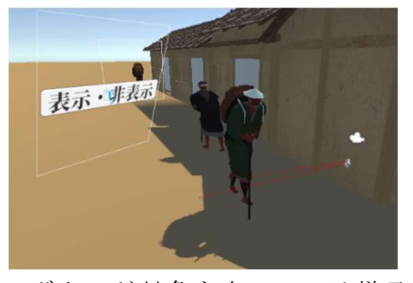

図 8:ボタンが対象を向いている様子 1

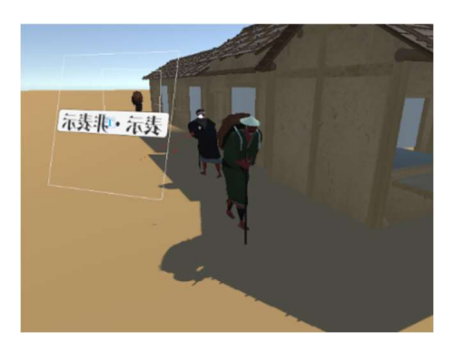

図 9:ボタンが対象を向いている様子 2

Engineers of Japan

#### 3.3 表示切替ボタンシステムの製作

(1) 表示されているボタンを Oculus Quest 2 の右コン トローラーで押すと説明文を表示するシステムを製作 した.ボタンは 3.2 と同じものである.3.1 で追加した 空のオブジェクトを使う.

(2) 空のオブジェクトに Add Component で新しいス クリプトを付ける.新しいスクリプトに SetActive 関 数を用いたプログラムを書く(図 10).テキストオブジ ェクト(説明文を記入するためのモノ)の Inspector のチ ェックマークを外し, プログラム 13 行目は bool isActive = false にしておくことで、説明文が非表示の 状態で始められる.3.1(2)と同じく Inspector 欄のスク リプトの部分に 2 つのオブジェクト追加欄が追加され るので,テキストオブジェクトとボタンを追加してお く(図 11).

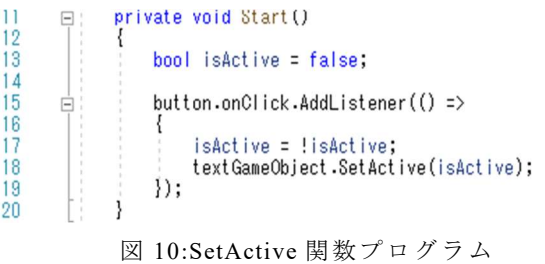

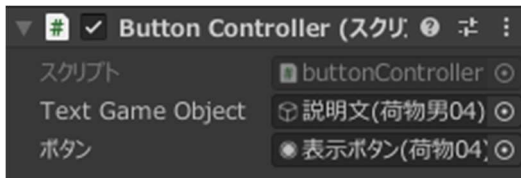

図 11:テキスト,ボタン追加

## 3.4 テキストの日本語化

 Unity で日本語テキストを使用できるようにした. 今回は Google Fonts を使用している.1 つ使いたいフ ォントを選びダウンロードする.ダウンロードしたも のを Unity の Fonts にドラッグ&ドロップする.次に, Unity のメニュー欄の Window→TextMeshPro→Font Asset Creator を選択する. Font Settings の Source Font File に先ほど入れたフォントをドラッグ&ドロップす る . Atlas Resolution は 8192 × 8192 に 変 更 す る . Character Set は Custom Characters を選択しておく(図 12).下部に Custom Character List を入力する欄が表示 されているので使用する文字テキストを入力する.今 回は、GitHubGist で提供されていたもの[6]を使用して いる.ファイルをダウンロードしテキストファイルを 開き文字全てをコピーする. コピーしたものを, Custom Character List に貼り付け Generate Font Atlas を

押す(図 13). 完了した後に Save を押し保存する. 保存 後,assets のフォント欄に新しくフォントファイルが 追加され日本語テキストが利用できるようになる.

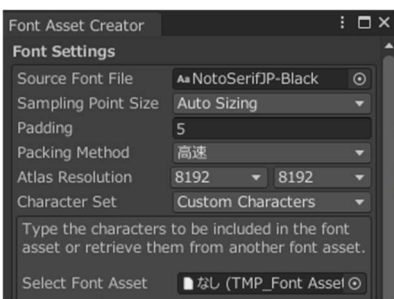

図 12:Font Asset Creator 画面 1

| <b>Custom Character List</b>                                                                                                    |              |  |
|----------------------------------------------------------------------------------------------------|--------------|--|
| !"#\$%&'()*+,-,/0123456789:;<=>?@ABCDEF<br>GHIJKLMNOPORSTUVWXYZ[¥]^ `abcdefghijkl<br>mnopgrstuvwxyz{ }~ a b c d e f g h i j k<br>ImnopqrstuvwxyzABCDEFG<br>HIJKLMNOPORSTUVWXYZ123<br>4567890~idEx¥!§"©a«¬<br>®¯º±≥3´µ¶-_1º»141⁄234¿ÀÁÂÂÄÅÆÇÈÉÊËÌÍÎÎÐ<br>ÑÒÓÔÕÕÖרIÍIÍIÍIÝÞRàáâããâæçèéêëilliAñòóôõ |              |  |
| <b>Render Mode</b>                                                                                                    | <b>SDFAA</b> |  |
| <b>Get Kerning Pairs</b>                                                                                                    |              |  |
| Generate Font Atlas                                                                                                    |              |  |
|                                                                                                    |              |  |

図 13:Font Asset Creator 画面 2

### 4. 成果

 前回までの CG モデルでは学習コンテンツのような 機能は無く,VR ヘッドセットを外して調べたりする 必要があった. しかし、今回製作した情報表示システ ムにより,人物や建物の情報を VR 体験しながら学べ るようになった(図 14~15).

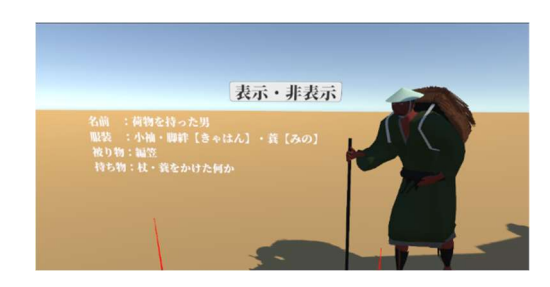

図 14:情報表示機能(人物モデル)

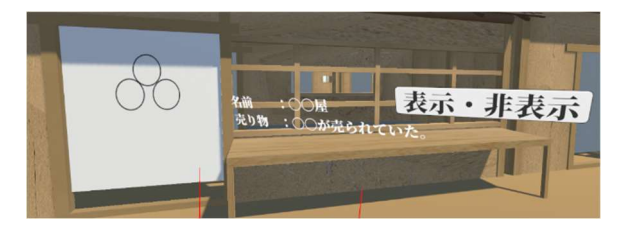

図 15:情報表示機能(建物モデル)

今回は,人物モデルや建物モデルの情報を VR 体験 時に見れるようにするため,情報表示システムを構築 し追加した.

情報表示システムを追加したことで,VR 体験しな がら当時の服装やお店で何が売られていたかの情報を 学べるようになり,作品理解を深められるようになっ た.

今後は建物を中心に追加してエリアを拡張し,屏風 の他の場面を VR 体験できるようにし、四季の移り変 わりや生活の変化などを体験学習できるようにするこ とで,屏風世界観の向上が期待できる.

# 文 献

- [1] 国立歴史民俗博物館,"洛中洛外図屏風歴博甲本", https://www.rekihaku.ac.jp/education\_research/galler y/webgallery/webgallery\_fo.html(参照 2023-7-15).
- [2] 戸島克裕,渡辺大輔,横山恵理,平山亮,"洛中洛 外図屏風 VR コンテンツへの人物モデルの追加", 画像電子学会第 5 回デジタルミュージアム・人文 学(DMH)研究会「オープン/シチズンサイエンスと 博物館·人文学の未来」, pp.15-18, 2023.
- [3] 国立歴史民俗博物館,"洛中洛外図屏風「歴博甲本 人物データベース」", https://www.rekihaku.ac.jp/ rakuchu-rakugai/DB/kohon\_research/kohon\_people\_ DB.php (参照 2023-7-15).
- [4] 国立歴史民俗博物館,「京都の町並みの復元模型」, 国立歴史民俗博物館第 2 展示室.(観覧 2023-3-15).
- [5] Meta,"没入感のあるオールインワンの VR ヘッド セット", https://www.meta.com/jp/quest/products/ quest-2/?utm\_content=1b9c3aae-5bd5-47a2-8197 c77416a87241&utm\_placement=digitalstorebanner (参照 2023-2-8).
- [6] kgsi, "Japanese full.txt", https://gist.github.com/ kgsi/ed2f1c5696a2211c1fd1e1e198c96ee4 (参照 2023-7-15).